## **How to securely send a secure message through the patient portal (with no picture)**

- 1. After logging into the account from https://www.mypatientvisit.com/#/login?practiceID=ZAIBCA, select your profile by clicking on the profile icon with your name below
- 2. Click on the button "send a message"

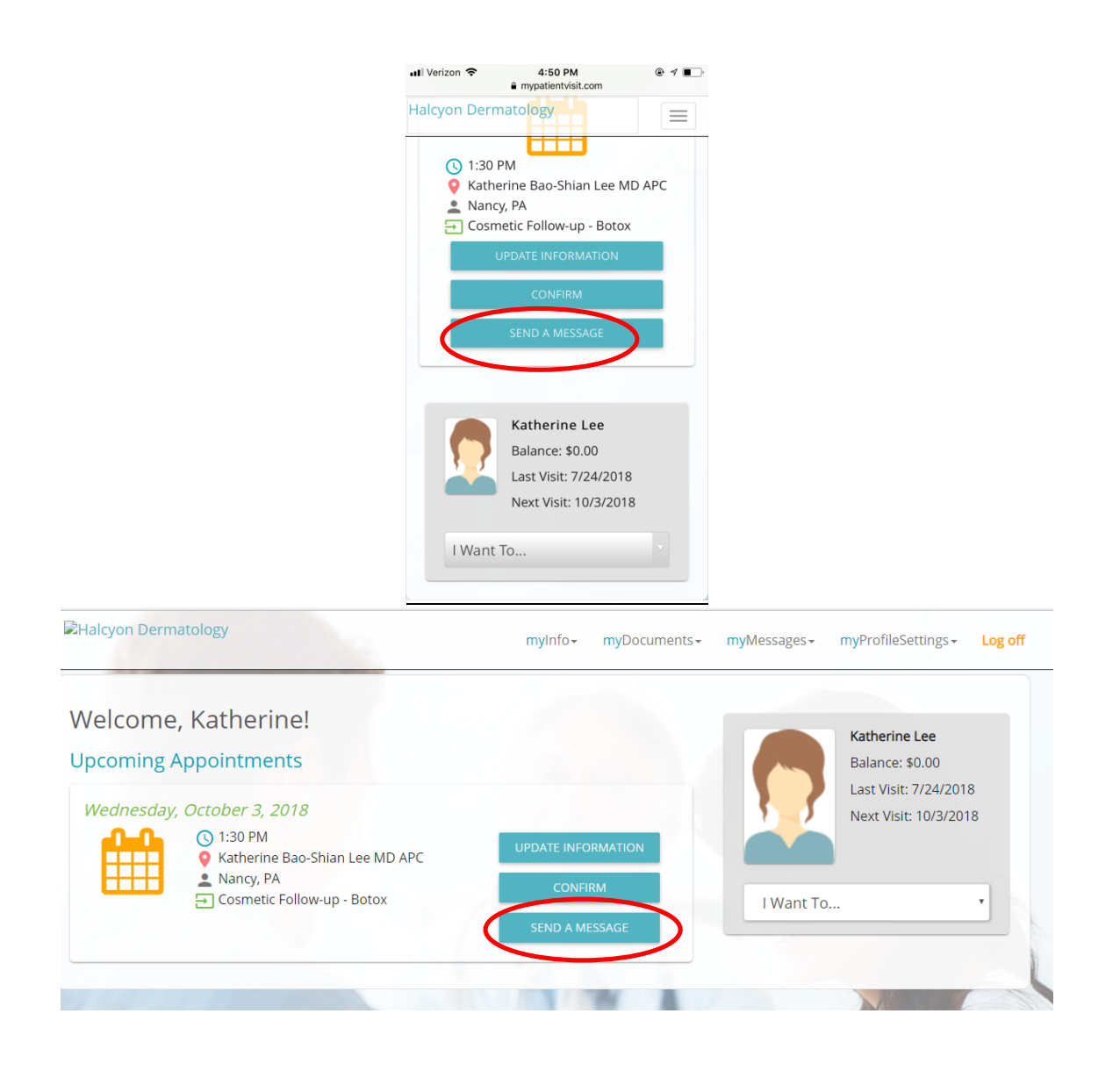